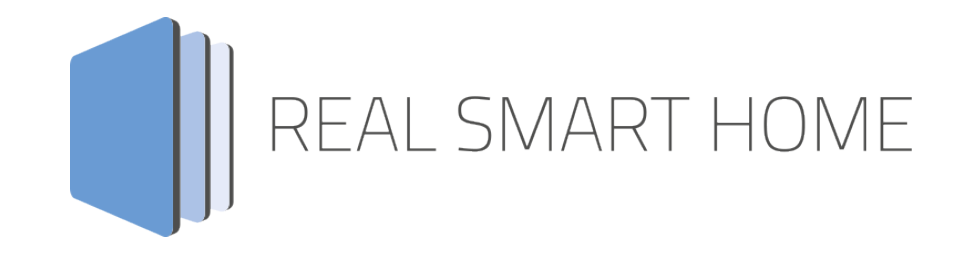

REAL SMART HOME GmbH

# **APP**MODULE **Smart SAM** App Documentation

Version: 1.2.1 Typ: Application Artikel No.: BAB-026

> Documentation version I Actual state 01/18 Date: 12. Januar 2018

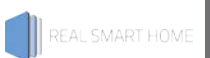

REAL SMART HOME GmbH

Hörder Burgstraße 44263 Dortmund

Email: info[at]realsmarthome.de

Tel.: +49 (0) 231-586974-00 Fax.: +49 (0) 231-586974-15 www.realsmarthome.de

# **TABLE OF CONTENTS**

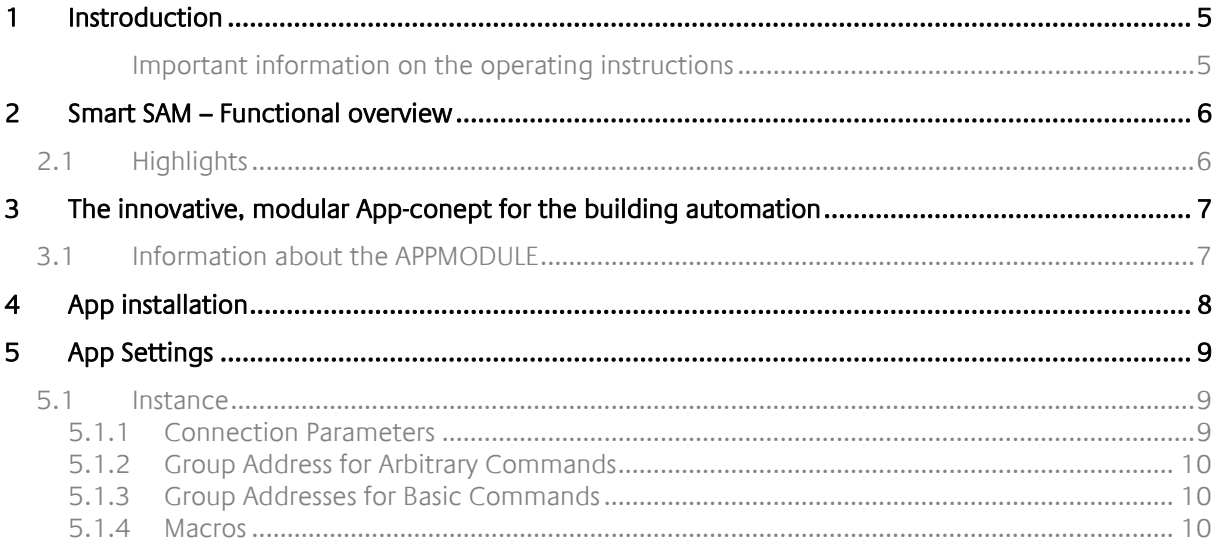

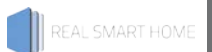

## <span id="page-4-0"></span>**1 INSTRODUCTION**

Thank you for your trust, and the purchase of the **Smart SAM** -app for the BAB **APP**MODULE. With the **Smart SAM -app you receive a comprehensive integration of SAMSUNG® Smart TV (C-Series through F-**Series), which even allows you to create your own macros.. This documentation will help you get started with the app and aims to improve your setup experience.

REAL SMART HOME GmbH

#### <span id="page-4-1"></span>IMPORTANT INFORMATION ON THE OPERATING INSTRUCTIONS

We reserve the right continually improve the product. This entails the possibility that parts of this documentation might be out-of-date. You will find the latest information at:

#### [www.bab-appmarket.de](http://www.bab-appmarket.de/)

This app is an independent product, with no legal ties to SAMSUNG®. Neither **BAB** APP MARKET GmbH nor the developer of this app take any claim in the trademarks owned by SAMSUNG®.

## <span id="page-5-0"></span>**2 SMART SAM – FUNCTIONAL OVERVIEW**

With »Smart SAM«, you can very easily connect your SAMSUNG® Smart TV to your KNX controls. Alongside the standard commands such as channel changing, volume control and mute, any commands can be mapped on a 1 Byte data type. The freely programmable »Macros« – so individual command sequences – which can be triggered via 1 bit values are a particular highlight. »**Smart SAM**« is compatible with C-F series SAMSUNG® Smart TVs.

### <span id="page-5-1"></span>**2.1 HIGHLIGHTS**

- Channel changing, volume, etc. via KNX®
- **Mapping of any commands on 1 Byte data types**
- Up to 50 different »Macros« can be programmed
- List of all commands as a PDF

**REAL SMART HOME** 

<span id="page-6-0"></span>The innovative, modular app concept for building automation. The **APP**MODULE brings the innovative, modular app concept into building automation. You can mix and match any of the diverse applications that are available to ingrate third-party solutions. With these apps from the dedicated **BAB** APP MARKET, the **APP**MODULE becomes a tailor-made integration unit for your building automation.

# **HOW IT WORKS**

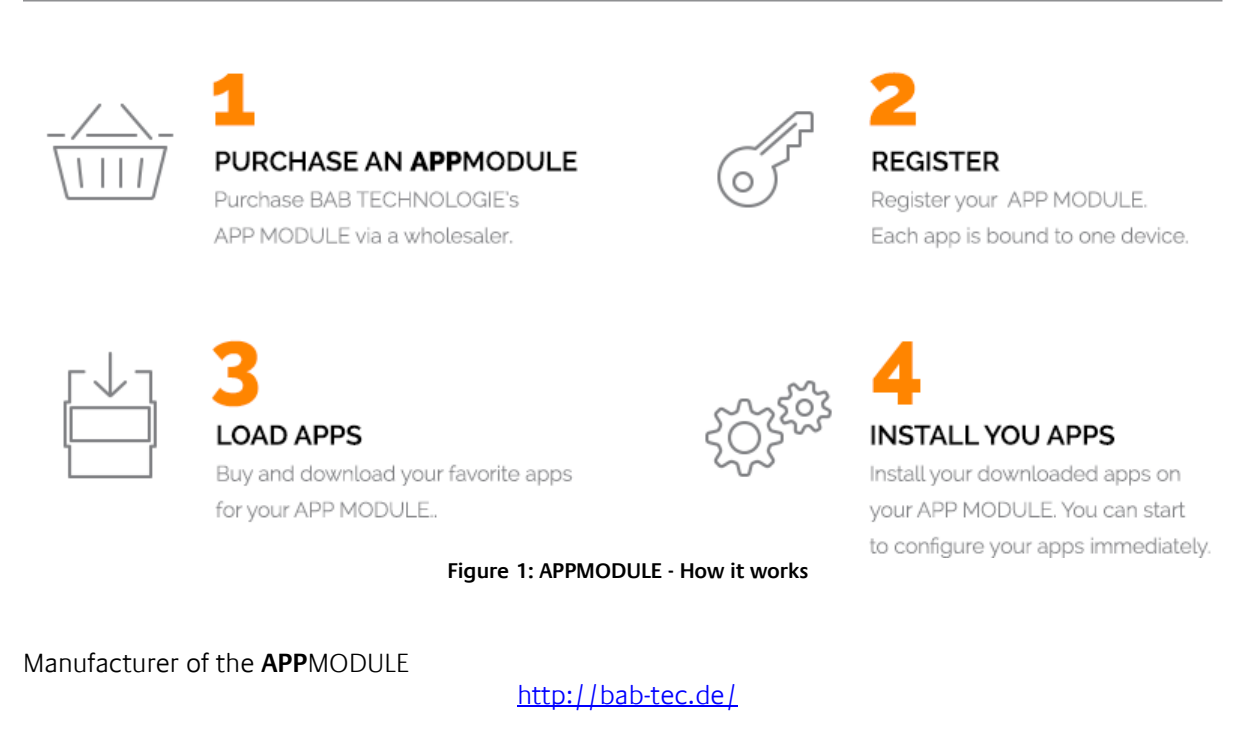

Distribution of all apps for the **APP**MODULE

<https://www.bab-appmarket.de/de/>

App developer

<http://www.realsmarthome.de/>

## <span id="page-6-1"></span>**3.1 INFORMATION ABOUT THE APPMODULE**

Please refer to the separate product documentation of the **APP**MODULE for a detailed product description and setup instructions.

[http://www.bab-tec.de/index.php/download\\_de.html](http://www.bab-tec.de/index.php/download_de.html)

#### **Product variants:**

The **APP**MODULE is available in three variants:

- **APP**MODULE KNX/TP for stand-alone use on KNX/TP Bus
- **APP**MODULE EnOcean for stand-alone use in the EnOcean wireless network
- **APP**MODULE Extension for use in an IP-based KNX installation (KNXnet/IP) or as extension for an EIB**PORT**

### <span id="page-7-0"></span>**4 APP INSTALLATION**

Please proceed as follows to install an App.

1. Open the APPMODULE web page: Enter <IP Address of APPMODULE> into your browser's address bar and press Enter. The APPMODULE web interface will appear.

2. Log in with your user credentials. Please refer to the APPMODULE documentation for login details.

- 3. Click on the menu entry "App Manager"
- 4. You are now on the page where already installed Apps are listed. The list will be empty if no apps have been installed. Click "Install App" in order to install a new app.
- 5. Now click on "Select App"; a file selector window will appear. Choose the app »SmartSAMh« and click "OK". The Smart Home App "SmartSAM" must first be downloaded from the BAB APP MARKET (www.bab-appmarket.de).
- 6. After the message "Installation successful" appears, click "OK". You are ready to configure the App.
- 7. To update an already installed app, click on the App icon in the "App Manager".
- 8. The detail view of the App appears. Click on "Update App" to select the app package and start the update. The update version must be downloaded from the BAB APP MARKET.

After the message "Installation successful" appears, click "OK". The app has been updated. Your instance configurations will remain unchanged.

#### **Information**

To configurate the App please use Google Chrome.

## <span id="page-8-0"></span>**5 APP SETTINGS**

With »**Smart SAM**«, you can very easily connect your SAMSUNG® Smart TV to your KNX controls. Alongside the standard commands such as channel changing, volume control and mute, any commands can be mapped on a 1 Byte data type. The freely programmable »Macros« – so individual command sequences – which can be triggered via 1 bit values are a particular highlight. »**Smart SAM**« is compatible with C-F series SAMSUNG® Smart TVs. You can find [the table containing the matching of](http://192.168.7.17/scripts/rest/scripts/SamsungTV/service/htdocs/Samsung%20-%20App%20Module%20Gateway%20Key%20Table.pdf)  [Samsung Key codes and integers](http://192.168.7.17/scripts/rest/scripts/SamsungTV/service/htdocs/Samsung%20-%20App%20Module%20Gateway%20Key%20Table.pdf) here (right-click and "Save as…").

## <span id="page-8-1"></span>**5.1 INSTANCE**

#### **Information**

The browser-session expires after a period of 60 minutes due to inactivity. Unsaved changes to the configuration will be lost.

As soon as the App is installed, you can create so called "Instance". An Instance is one of several objects of the same class.

In order to create an instance, click on the following symbol "Create Instance".

#### **Instance Name:**

Choose a name for this new instance.

#### **Comment:**

Insert a description what this instance does.

### <span id="page-8-2"></span>5.1.1 CONNECTION PARAMETERS

#### **TV IP:**

Insert the IP address of the TV (it must have a static IP for the app to work reliably).

#### **Dest. Port:**

The TV's port number (default is 55000 for Samsung C- to F-Series TVs).

#### **Status Text (EIS 15):**

Insert the group address for a status text message. There, the app will tell you if the socket to the TV could be established or not.

### <span id="page-9-0"></span>5.1.2 GROUP ADDRESS FOR ARBITRARY COMMANDS

#### **Key Command (EIS 14u):**

Insert the group address for the value of the key to be pressed. I.e. upon receiving value x, the app will execute the corresponding command. See command list for the mapping of integers to Samsung remote key names. Depending on your TV model, some keys may work, others may not.

### <span id="page-9-1"></span>5.1.3 GROUP ADDRESSES FOR BASIC COMMANDS

#### **Channel Number (EIS 14u):**

Insert the group address for a channel number. The app will automatically send multiple commands for channel numbers beyond 9.

#### **Channel Up/Down (EIS 1):**

Insert the group address for a channel up (1)/down (0) command.

#### **Volume Up/Down (EIS 1):**

Insert the group address for a volume up (1)/down (0) command.

#### **Mute Toggle (EIS 1):**

Insert the group address for a mute/unmute toggle.

#### **Power Off/Standby (EIS 1):**

Insert the group address for a power off button. Please note that Samsung TVs can NOT be turned on over IP.

#### <span id="page-9-2"></span>5.1.4 MACROS

#### **Macros:**

Up to 50 macros, i.e. command sequences, can be triggered by telegrams.

#### **Comment:**

Insert a comment to describe the macro.

#### **Command Sequence:**

Insert a comma-separated list of integers. See command list for the mapping of integers to Samsung remote key names.

#### **Trigger Address (EIS 1):**

Set the address that triggers this macro.